## **¿Cómo crear un respaldo de una Base de Datos?**

Primero, buscamos el programa SQL Server Management Studio en inicio, todos los programas y Microsoft SQL Server 2005 o 2008 dependiendo de la versión que tengamos instalada.

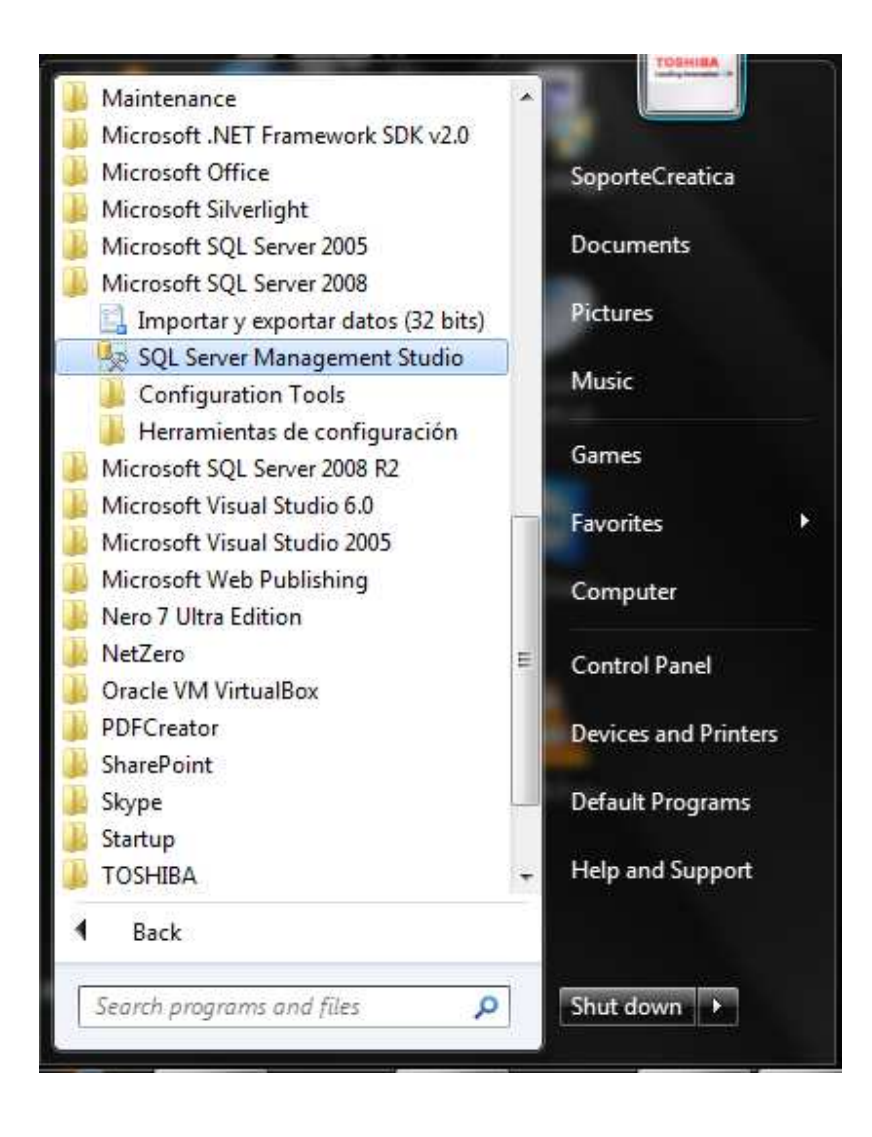

Después vamos a tener una pantalla para inicio de sesión donde ingresamos el usuario y contraseña de la instancia de SQL Server que tenemos instalada

 $\mathcal{L}$ 

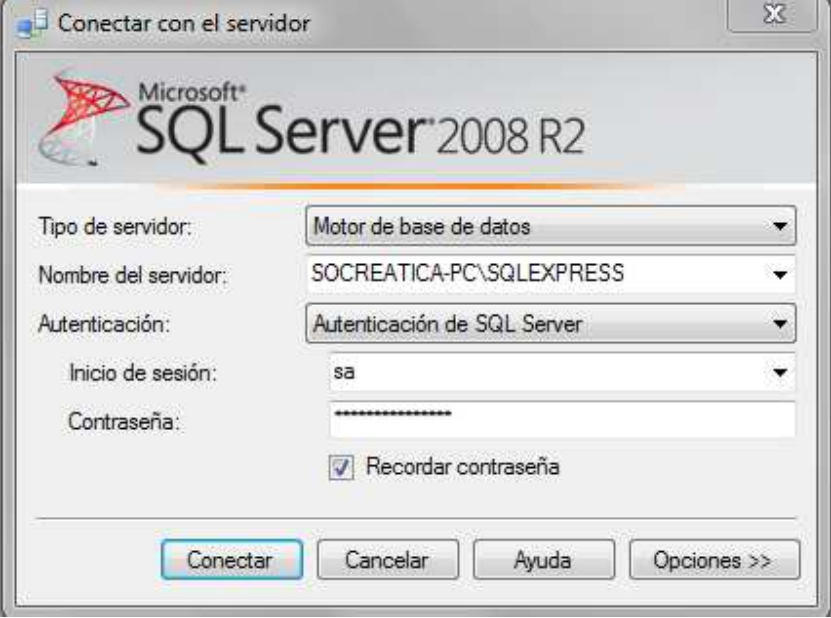

Al ingresar tendremos una pantalla parecida a esto:

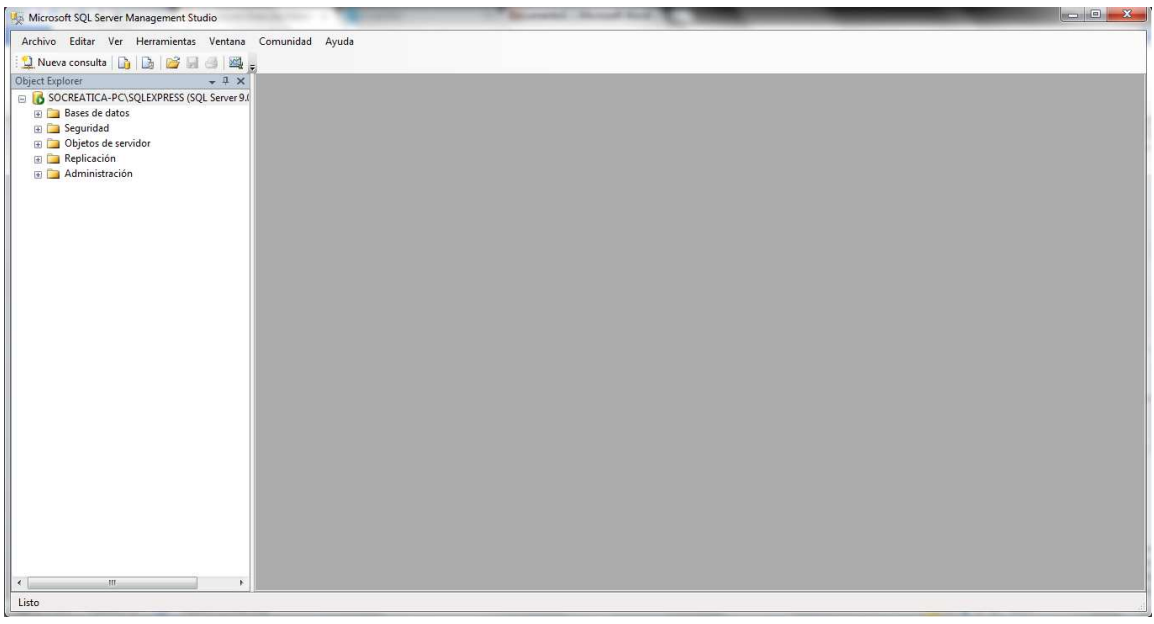

Al lado izquierdo, tenemos las bases de datos:

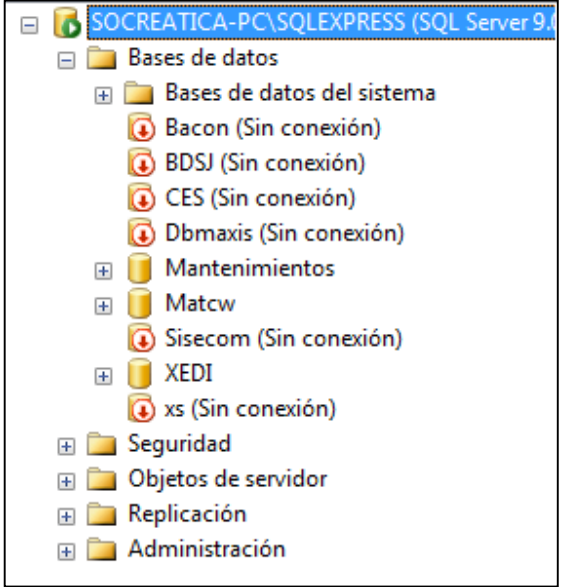

Para hacer el respaldo usaremos la base "XEDI".

Presionamos con click derecho sobre la base de datos, tareas, copia de seguridad, así:

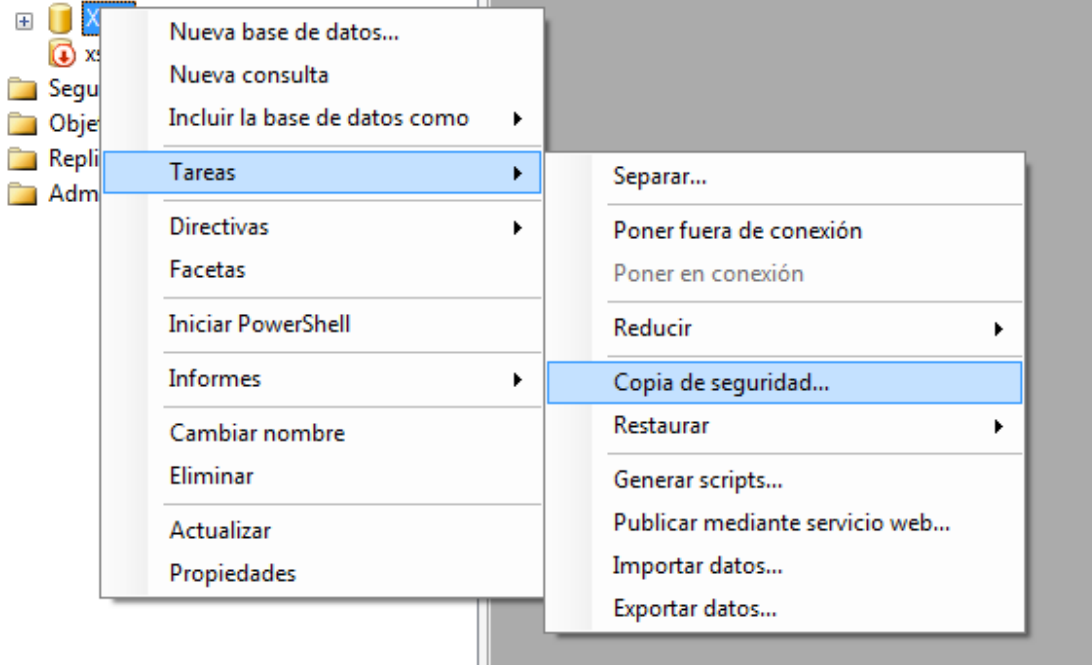

Luego tendremos una pantalla como esta:

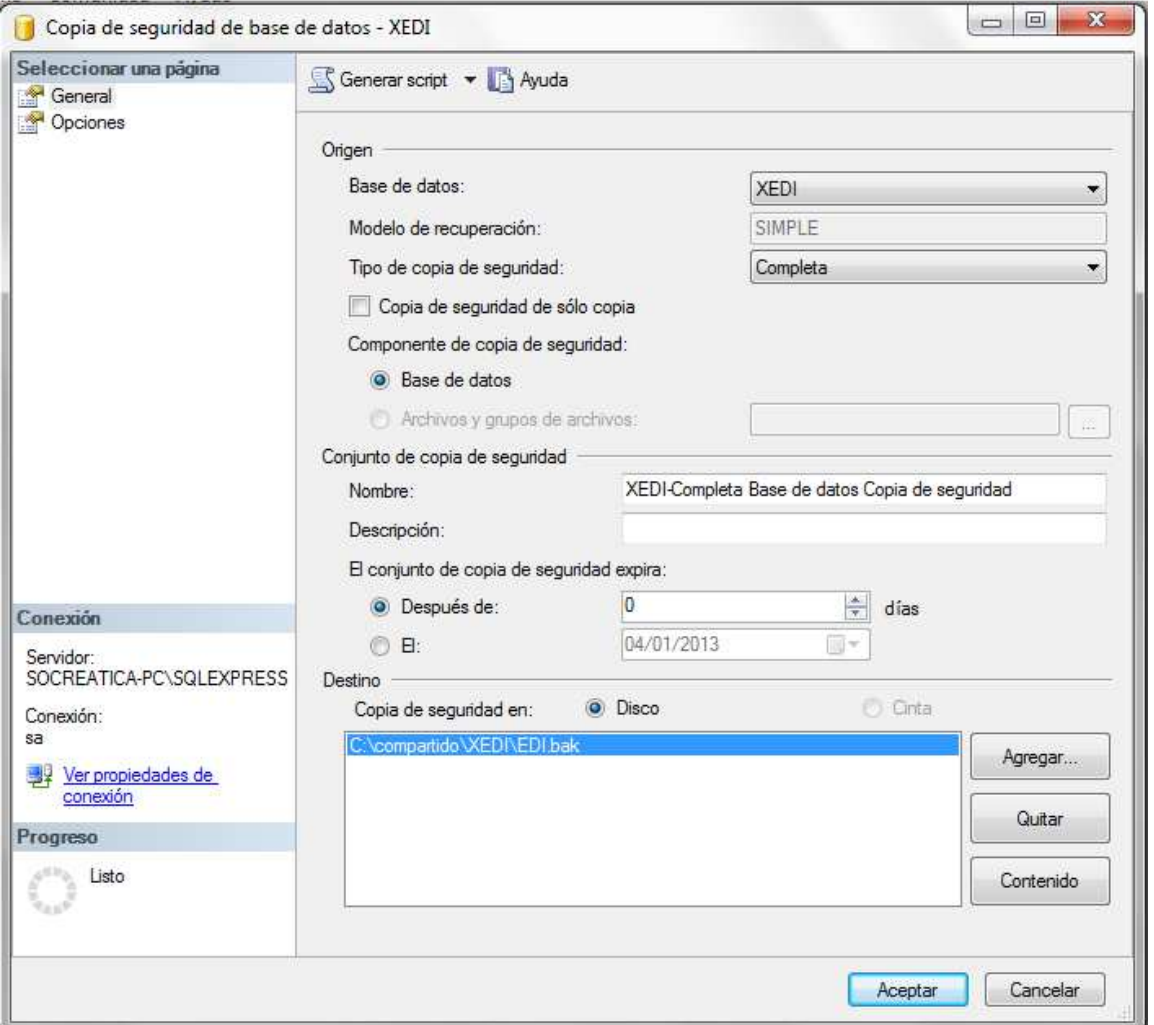

Y aquí dejamos todo como está, nada mas presionamos aceptar. En caso de que quisiéramos cambiar el nombre del archivo o la ruta donde guardarlo quitamos la ruta existente (con el botón quitar) y presionamos agregar y sería algo así:

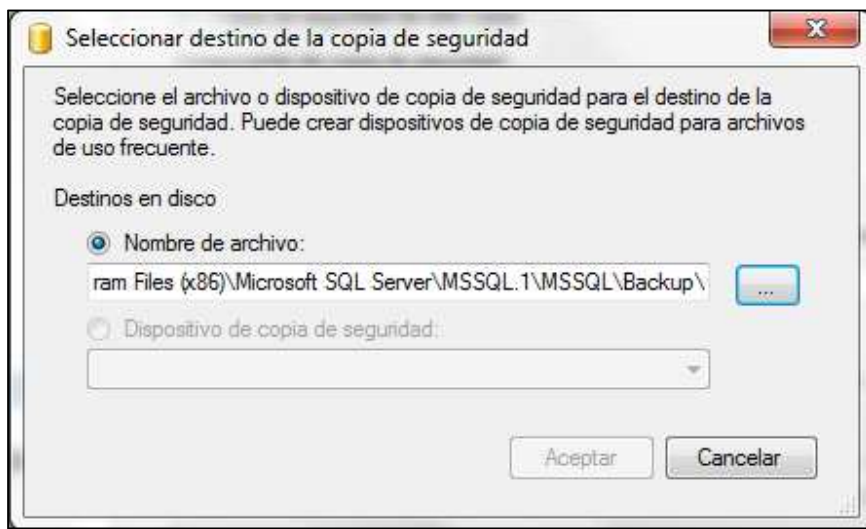

Presionamos el botón con los tres puntos.

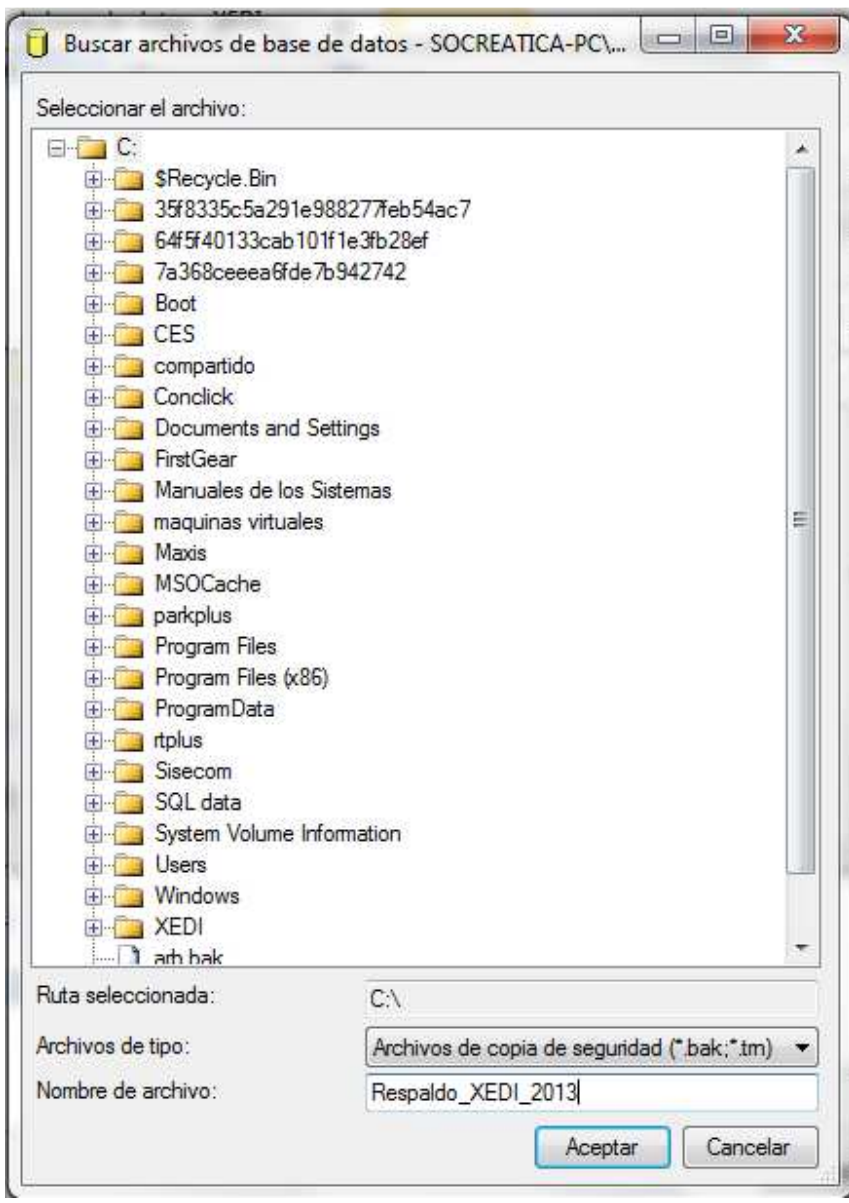

Aquí ya tenemos seleccionada la ruta, que sería en el disco C y el archivo se llamará "Respaldo\_XEDI\_2013". Presionamos aceptar

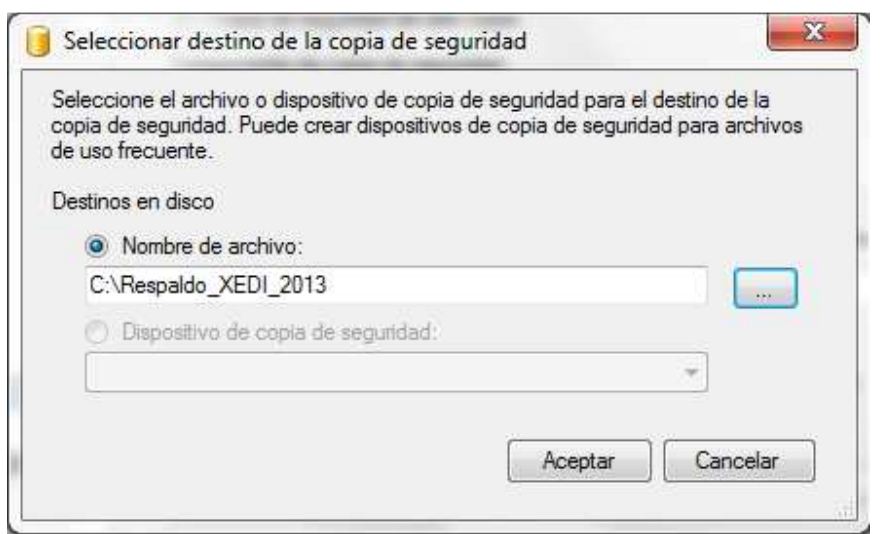

Aquí ya nos sale con la ruta y nombre que pusimos. Presionamos aceptar.

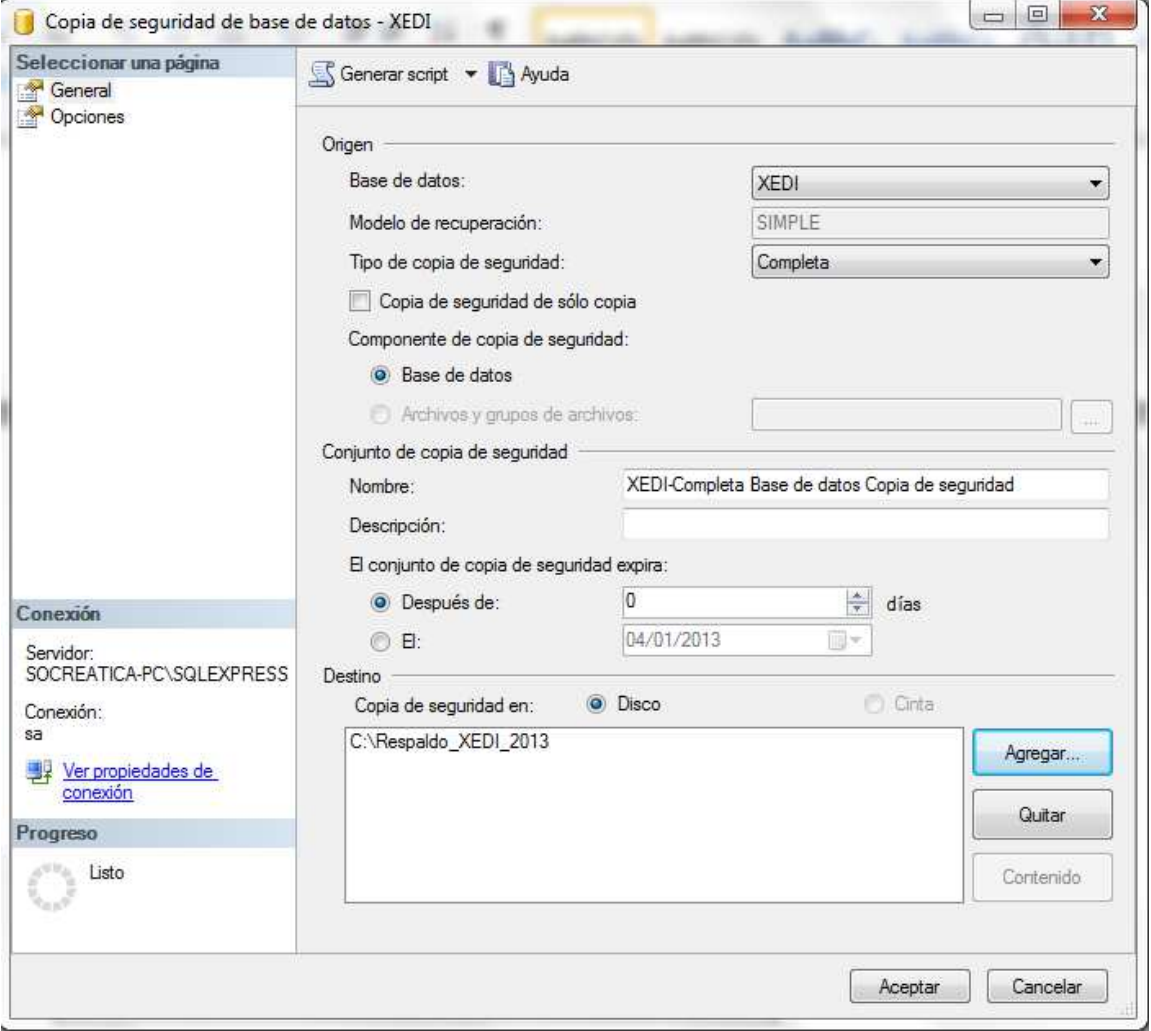

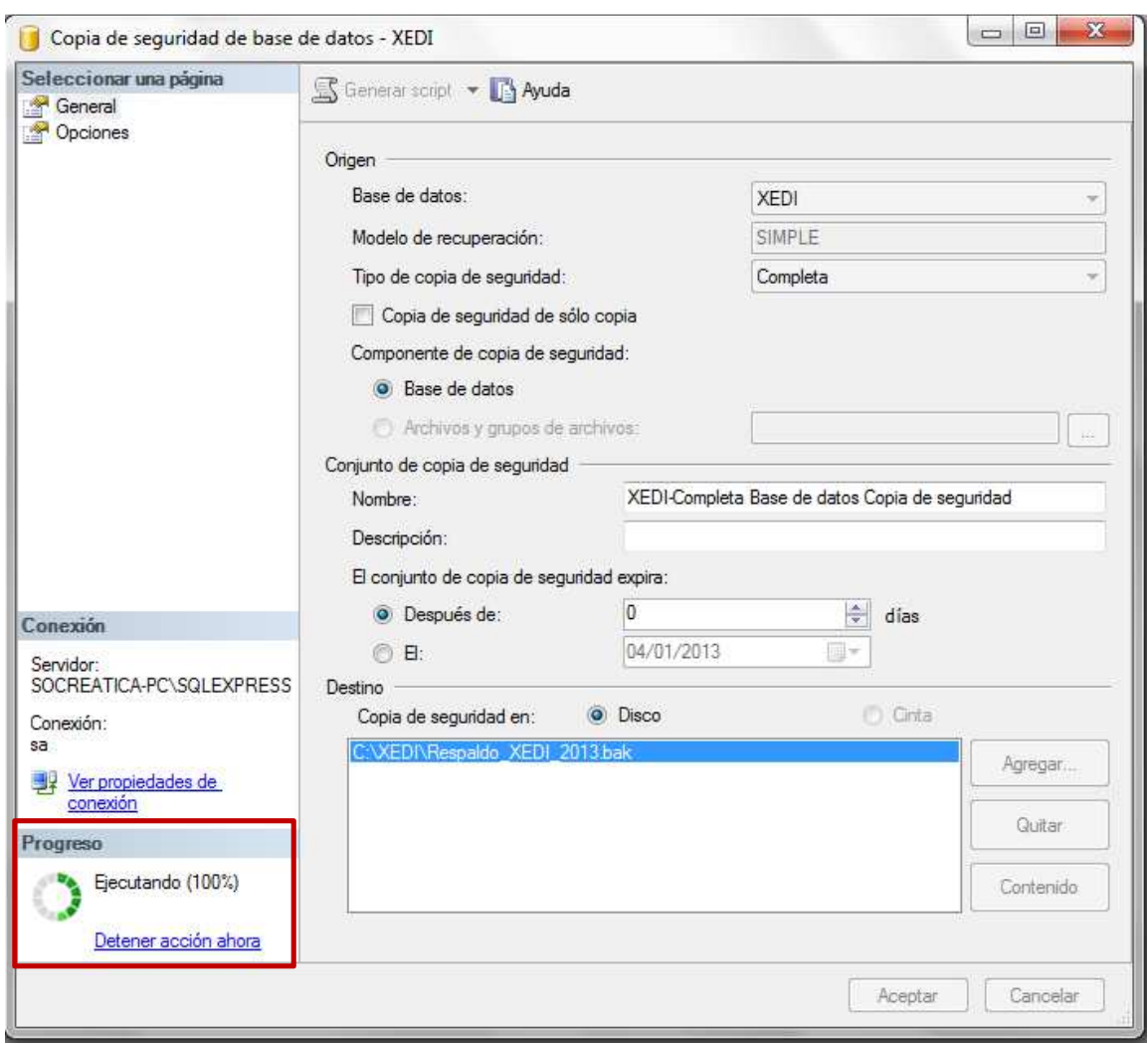

Ya con la ruta y nombre que queremos, presionamos aceptar y empezará a realizar el proceso.

Luego podemos buscar el respaldo en la ruta, y lo encontraremos así:

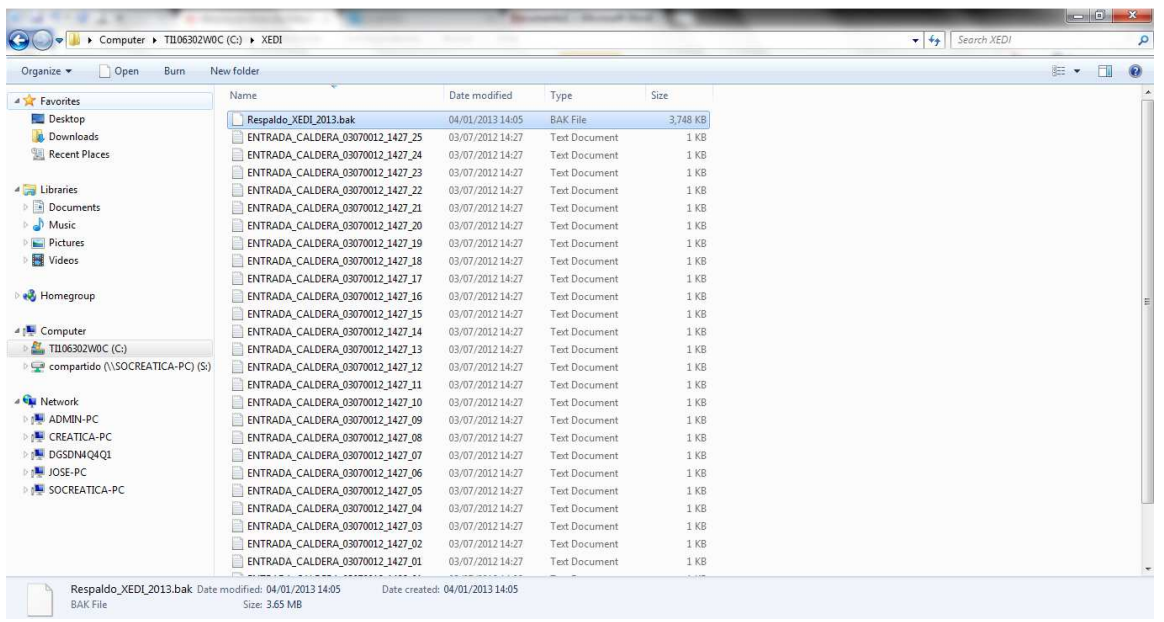

En caso de querer copiarlo, lo más recomendable es comprimirlo para que no ocupe mucho espacio, y sería nada mas dando click derecho en el archivo y presionamos "Agregar a Respaldo\_XEDI\_2013.rar" y nos saldría así:

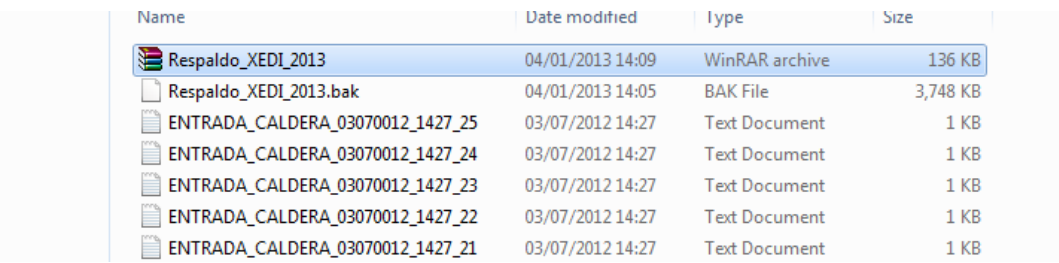

Para descomprimirlo nada más se presiona con click derecho en el archivo y se selecciona "Extraer aquí" y listo.